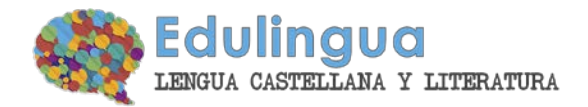

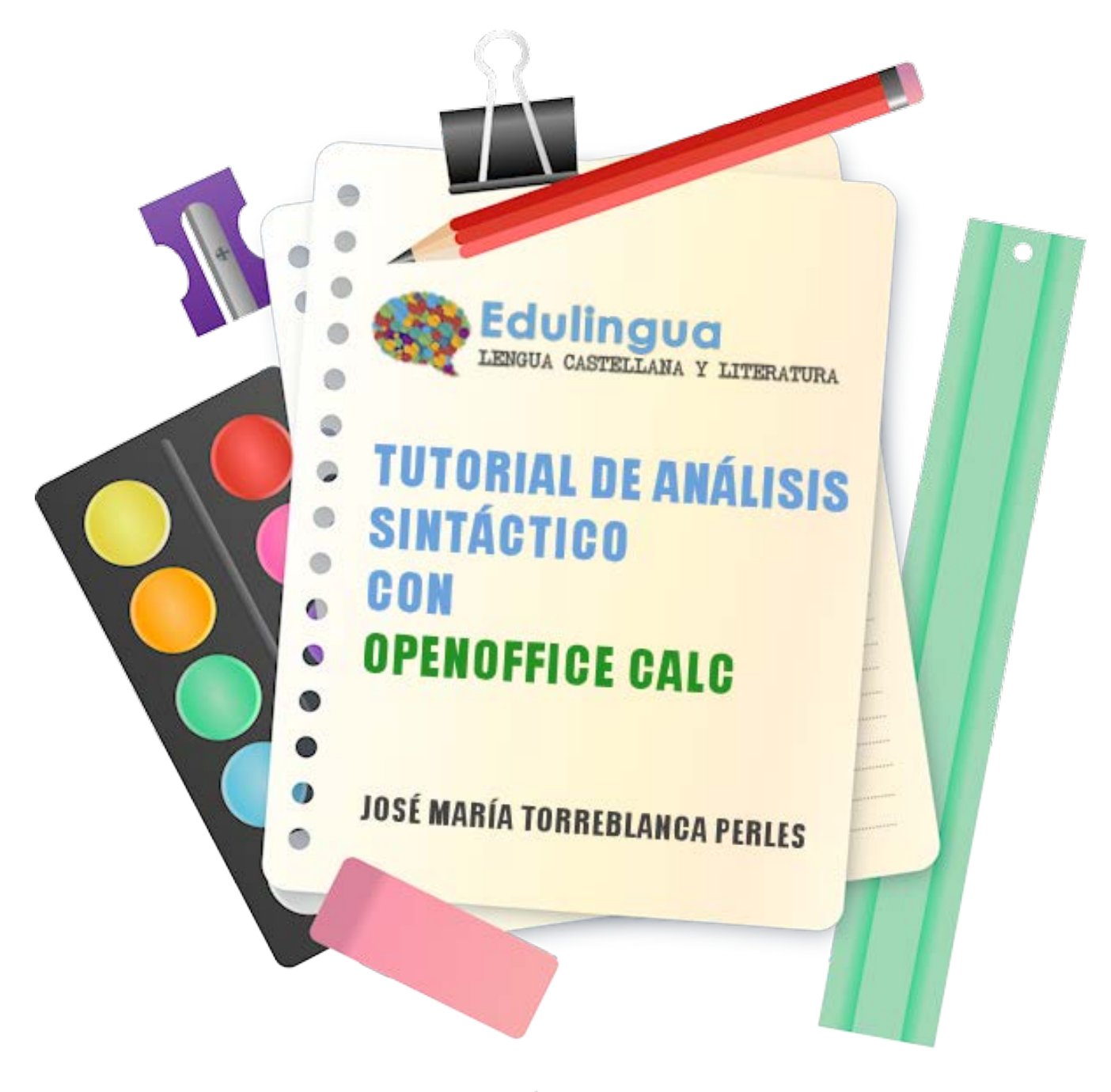

designed by G freepik.com

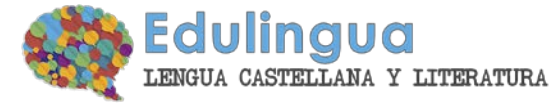

/EB

**Tutorial de análisis de oraciones con** OpenOffice Calc

Vamos a aprender cómo podemos realizar un análisis sintáctico de una forma fácil y muy aclaradora.

### **1. Instalación**

Instalamos OpenOffice. Podéis obtener Openoffice de forma gratuita en <http://es.openoffice.org/>

## **2. Abrimos el progama**

Abrimos la herramienta **OpenOffice Calc.** Copiamos la oración a analizar. Cada elemento independiente ocupará una celda de la hoja de cálculo.

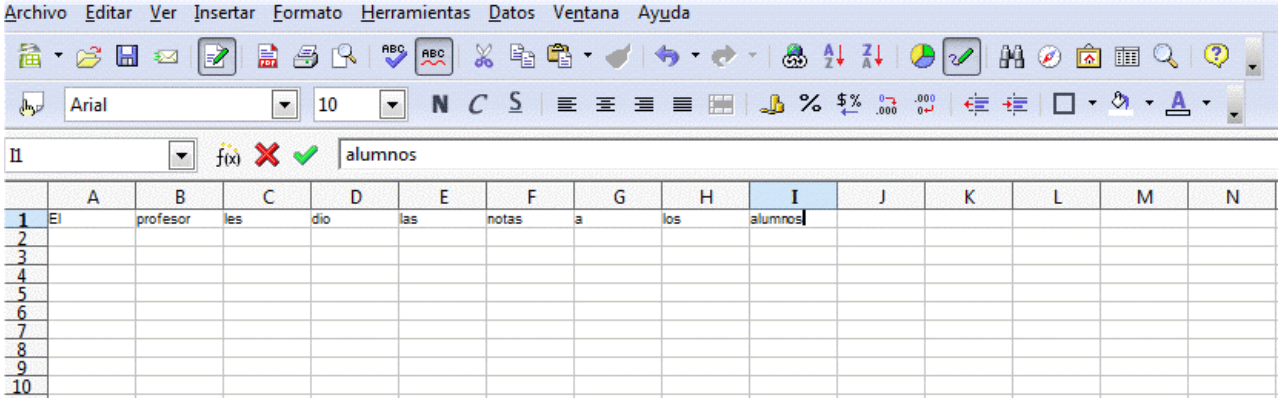

## **3. Preparamos el área de trabajo**

Para poder trabajar cómodamente necesitaremos cambiar un par de cosas: centrar los contenidos que escribamos en las celdas y aumentar el zoom. Para ello seleccionamos toda la oración y unas 10 celdas más hacia abajo (depende de la extensión de la oración).

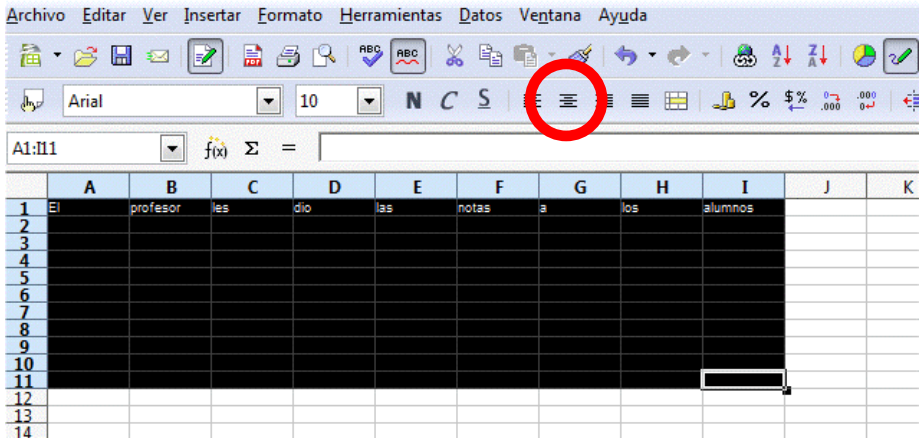

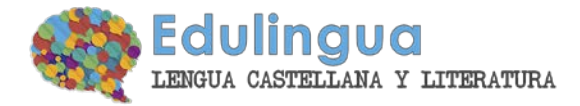

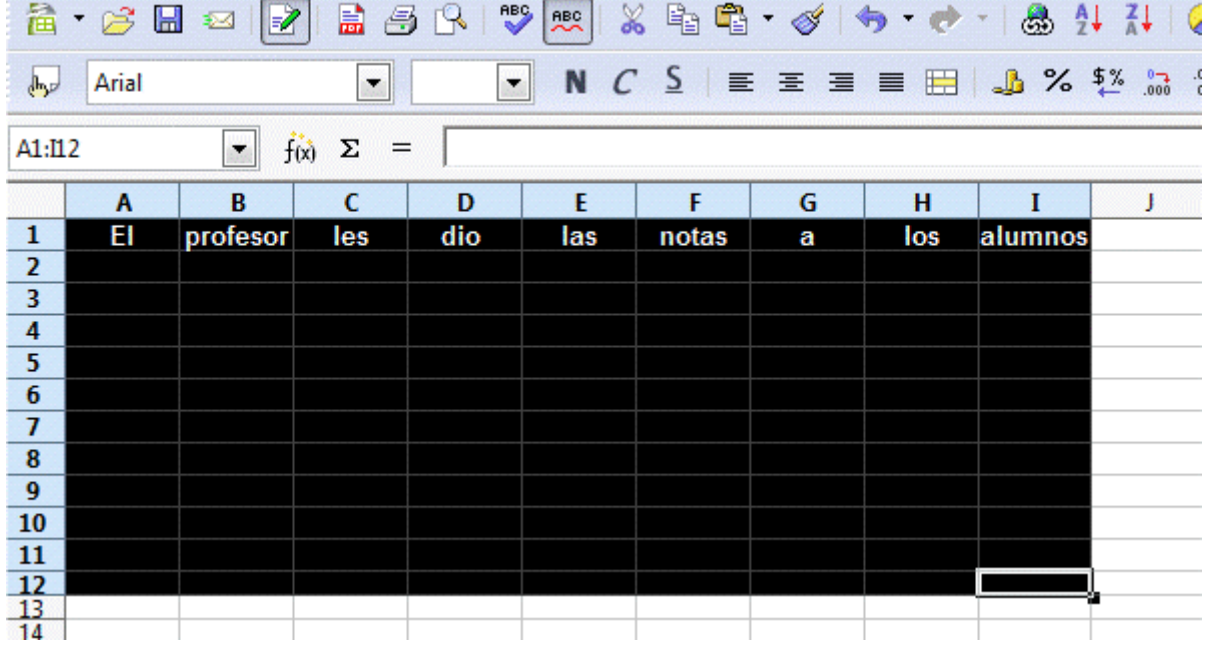

Una vez seleccionado centramos los contenidos:

Por último, ponemos el texto de la oración en negrita.

Si el texto se ve muy pequeño podéis ampliar el zoom pulsando Control y moviendo la rueda del ratón.

### **4. Empezamos el análisis: el sujeto**

Empezamos el análisis. Lo primero que hacemos es **localizar el verbo** de la oración. En esta oración el verbo es *dio*: ahora debemos ver si hay un sujeto en la oración, si está omitido o si la oración es impersonal. En esta oración el sujeto es El profesor. Entonces:

- seleccionáis las dos celdas de *El profesor* y también las celdas de abajo.
- 
- pincháis en el bote de pintura para abrir la herramienta que nos permite cambiar el fondo de las celdas. - seleccionáis el color violeta claro $\square$ . ▼ N C S | E H H H | A % % 23 22 | 全有  $\boxed{\blacksquare}$  $A$ rial  $\frac{1}{2}$   $\Sigma = \sqrt{2}$ A1:B12  $\overline{R}$  $\overline{D}$  $\overline{E}$  $F$  $\overline{G}$  $H$  $\mathbf{I}$  $\overline{\mathsf{las}}$ profeso dio notas los alumno a

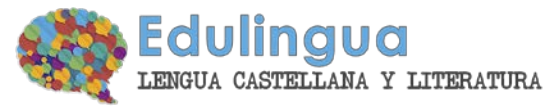

cuando tenemos el color de fondo, ya podemos analizar. En la primera línea analizamos la función que tiene el grupo de palabras y en la segunda la función que tienen cada una de las palabras:

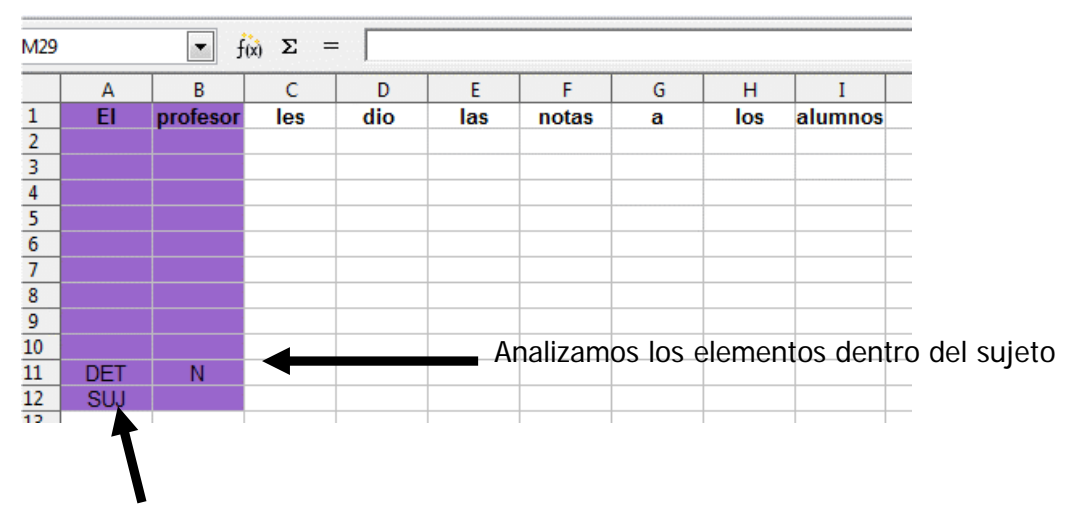

Decimos la función del grupo de palabras.

# **5. Analizamos el predicado**

Ahora debemos analizar el predicado. Repetimos el paso nº 4, pero esta vez seleccionamos el color azul claro.

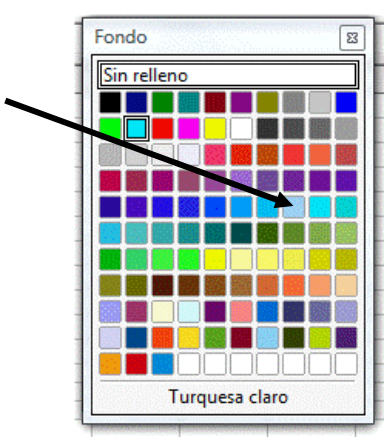

Explicamos también que lo seleccionado es el predicado verbal.

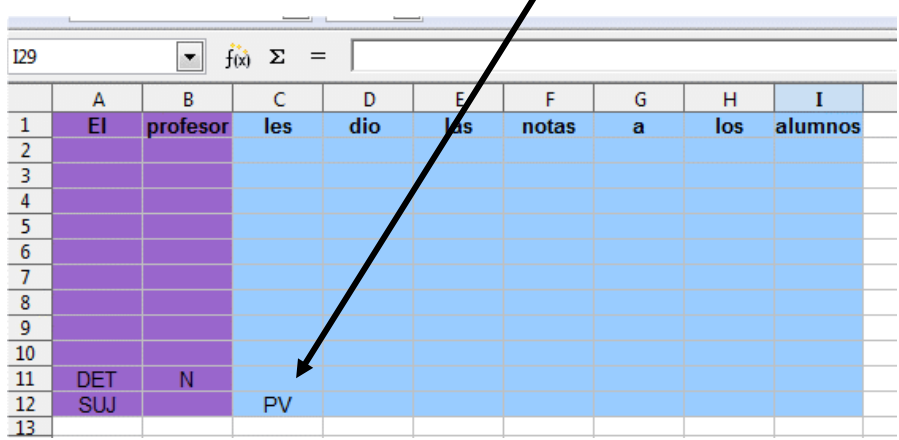

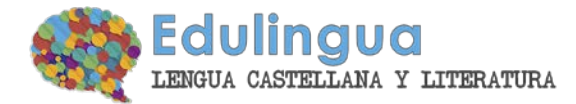

# **6. Analizamos los elementos del predicado.**

Localizamos el núcleo verbal, lo seleccionamos y cambiamos su color a amarillo.

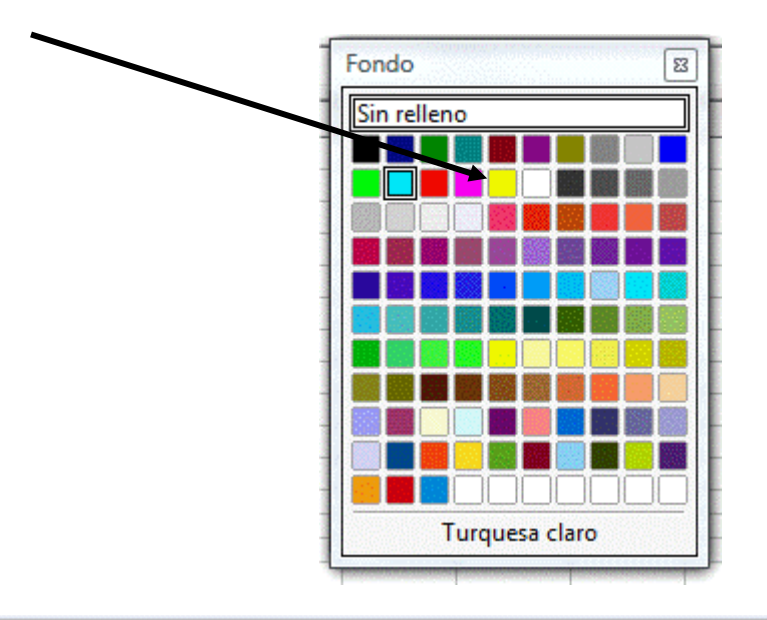

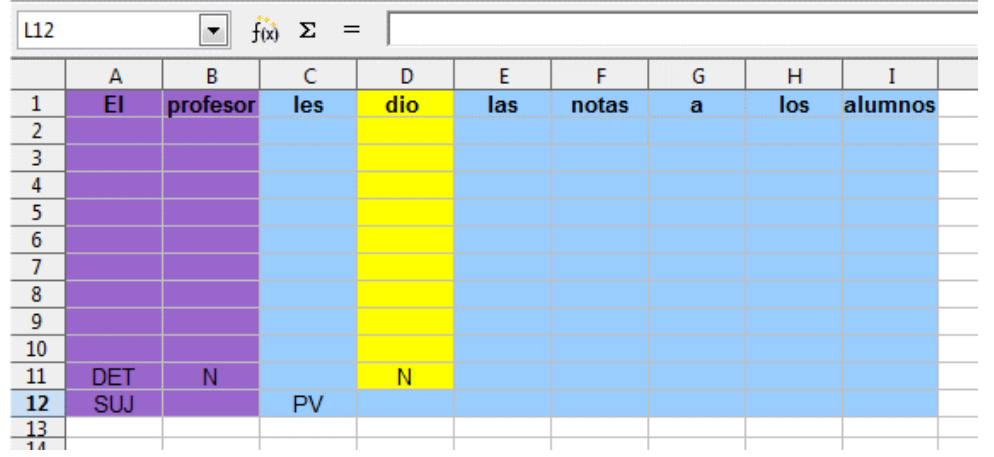

Siguiendo el mismo sistema pero usando colores diferentes analizamos el resto de complementos que están dentro del predicado.

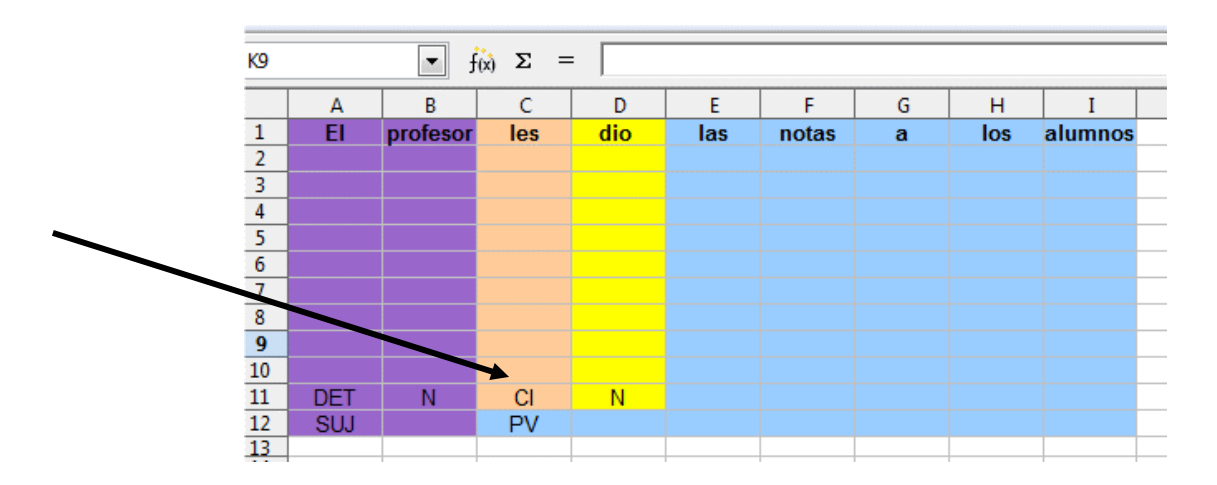

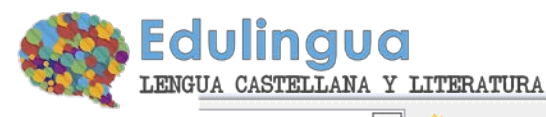

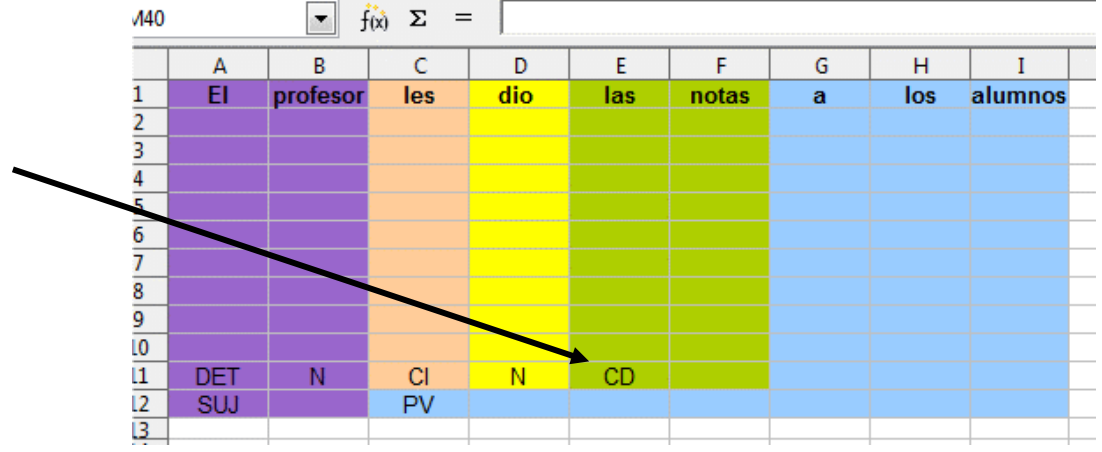

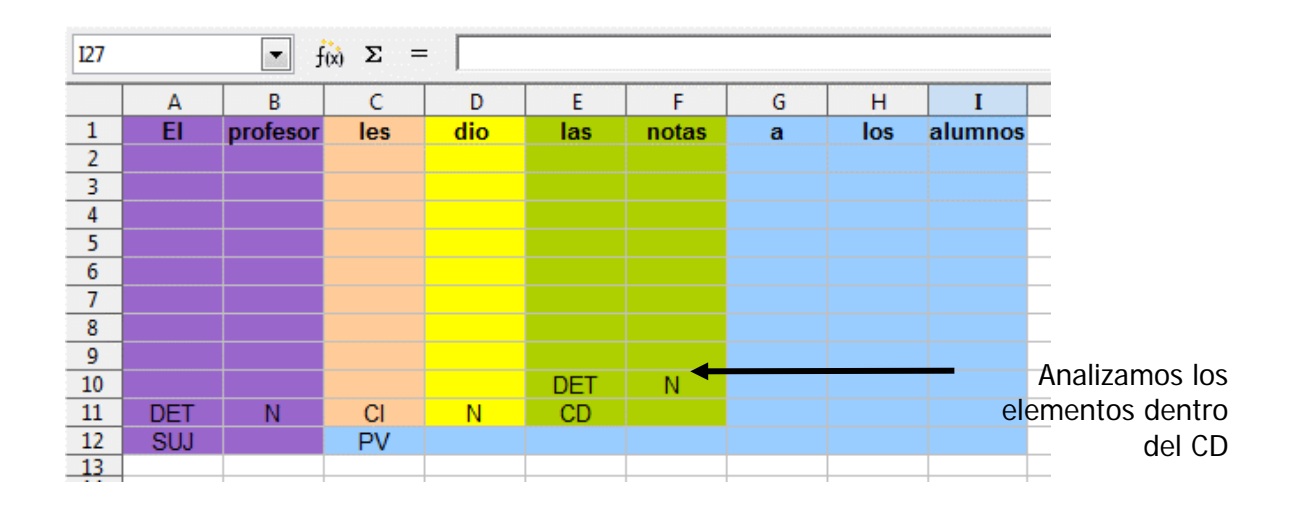

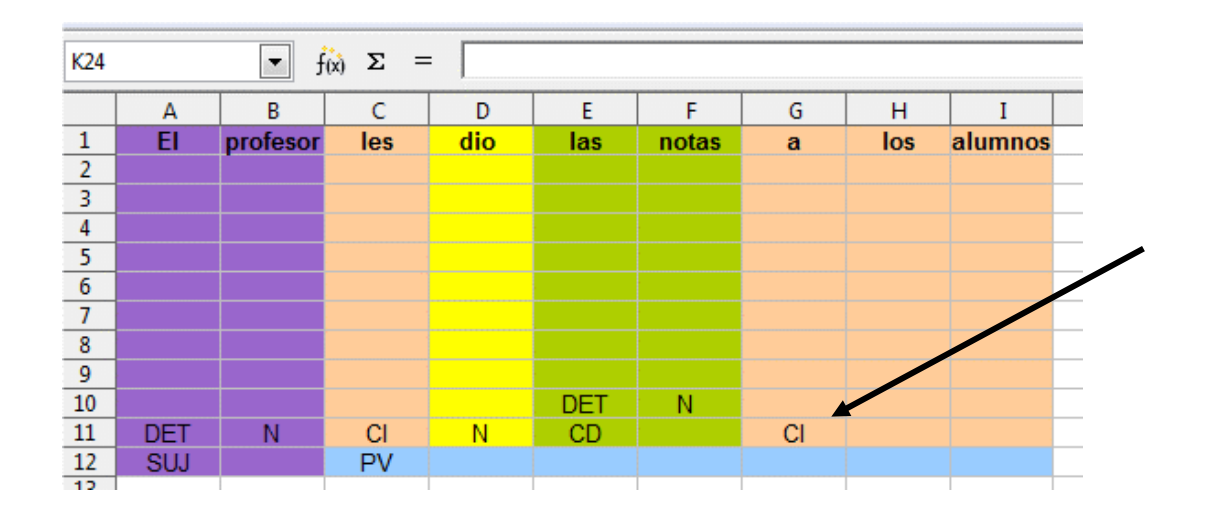

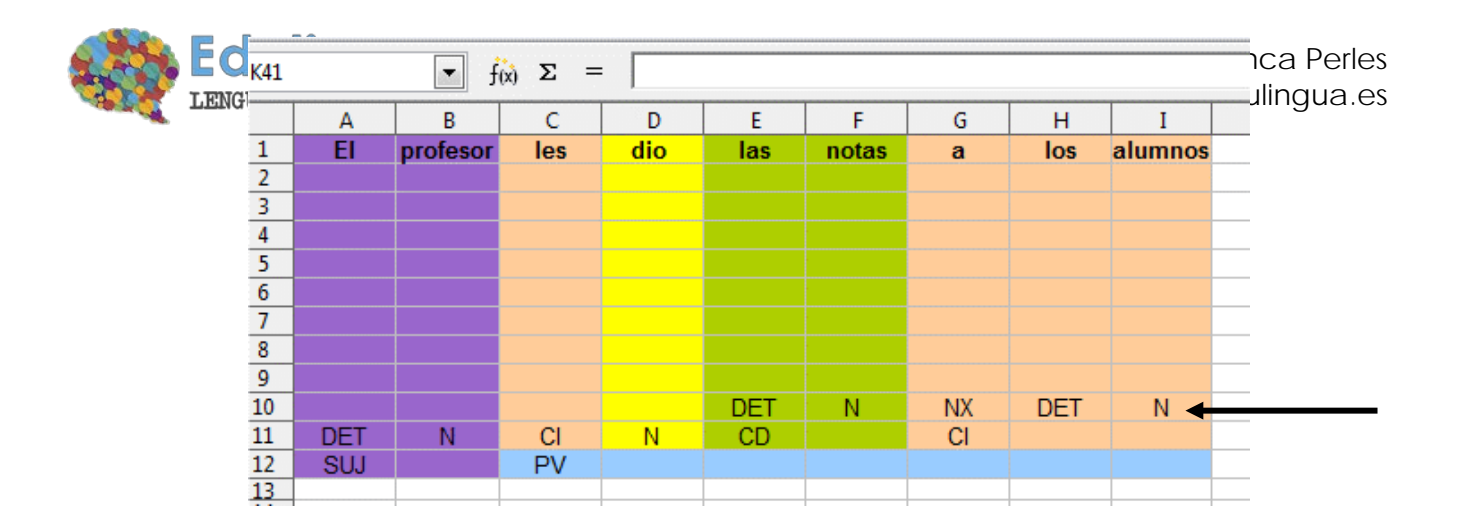

# **7. Ajustamos el formato**

Seleccionamos solamente las celdas que hemos necesitado y las movemos arriba, justo debajo de la oración.

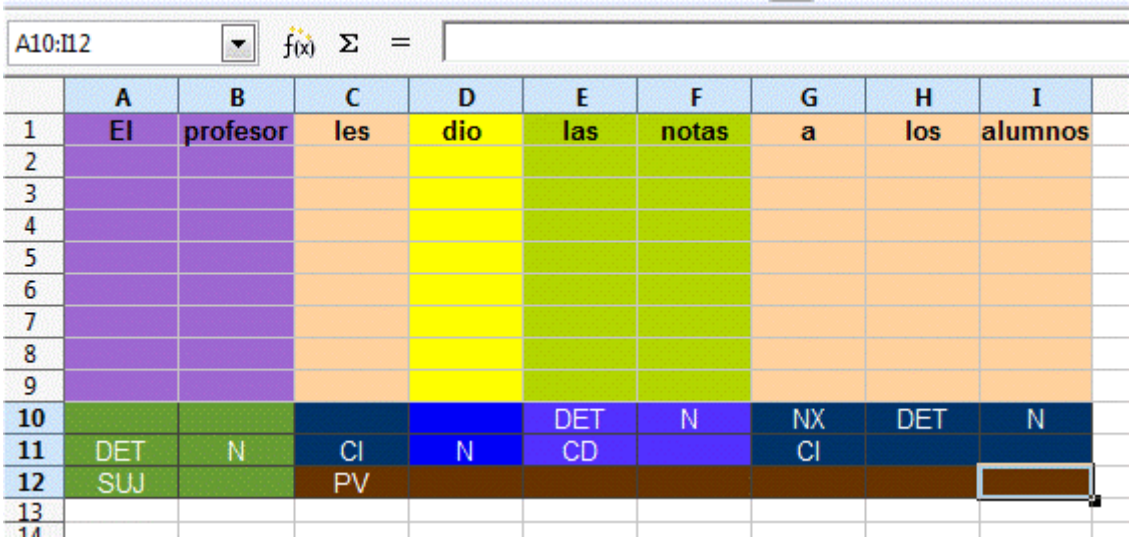

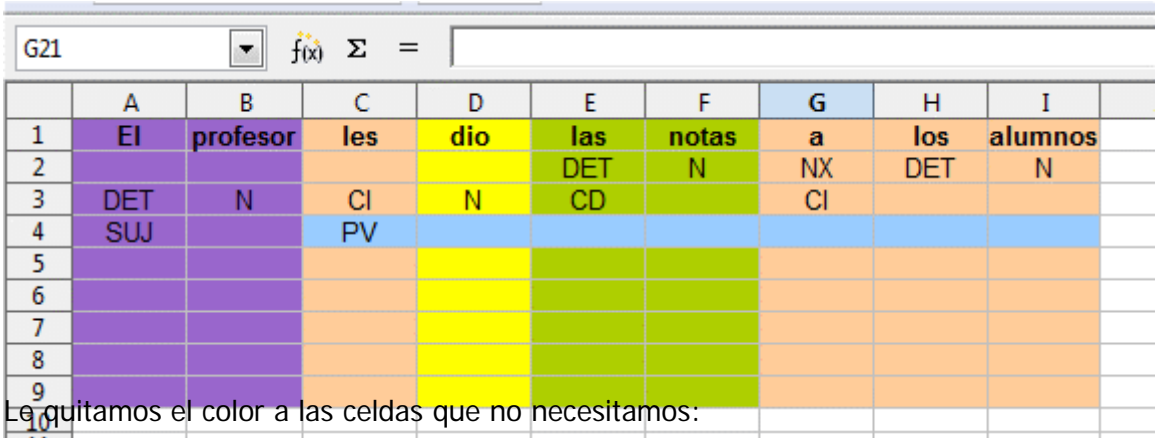

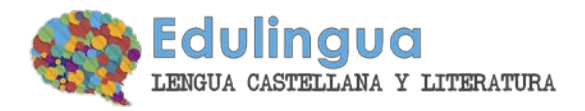

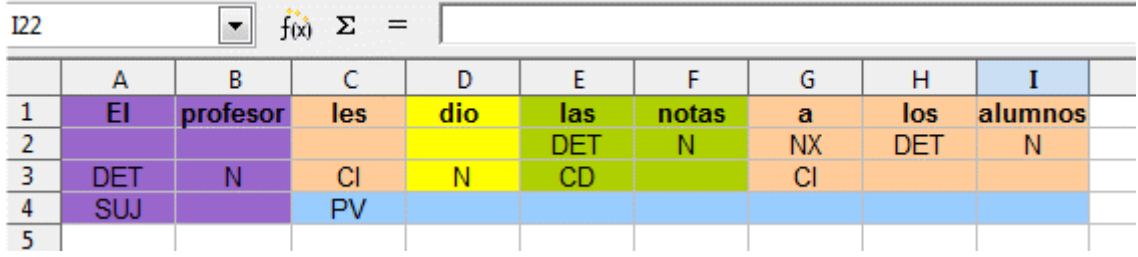

Pinchamos dos veces en las líneas que hay entre A y B, B y C, etc, para ajustar el ancho de columna. **¿Veis la diferencia entre el cuadro de arriba y el de abajo?**

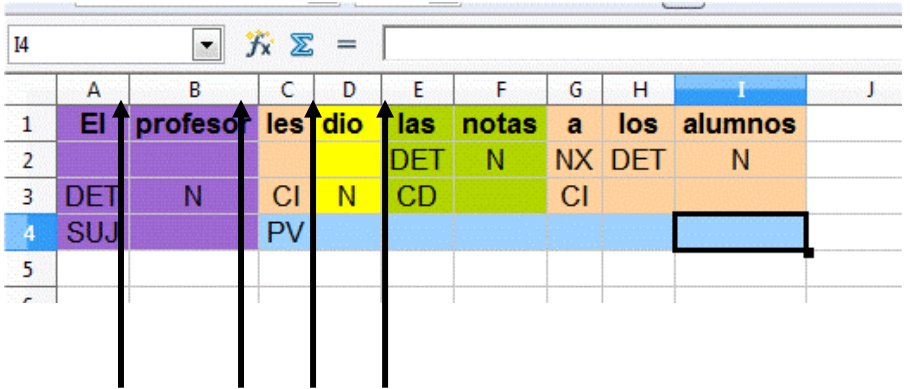

# **8. Reflexionamos sobre nuestro análisis**

Hay tres elementos que siempre deberán tener el mismo color:

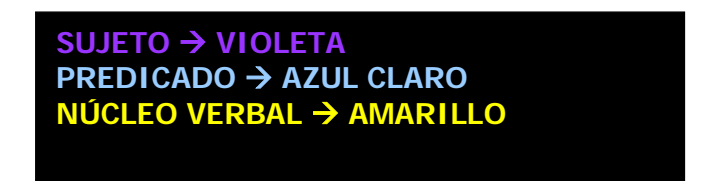

El resto de complementos pueden tener cualquier color, deberéis intentar elegir siempre colores claros, pero diferenciados.

- Siempre un predicado deberá tener su correspondiente sujeto (a no ser que sea impersonal)

- Siempre un predicado deberá tener su correspondiente núcleo.

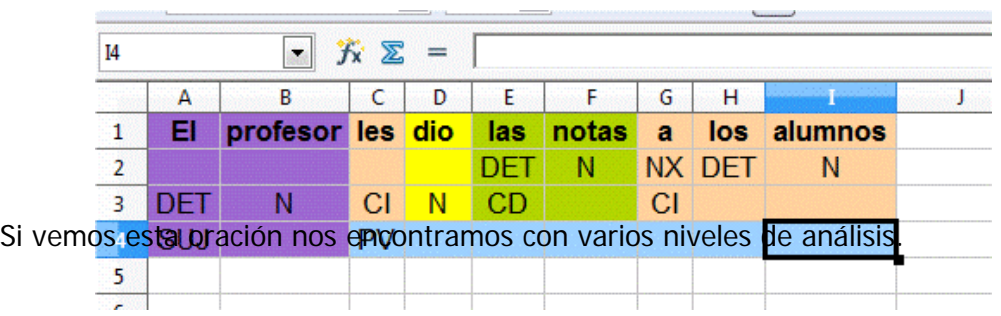

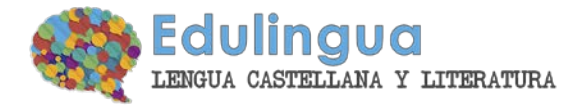

### **Nivel 1**

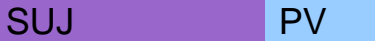

Tenemos un predicado verbal y su sujeto.

## **Nivel 2**

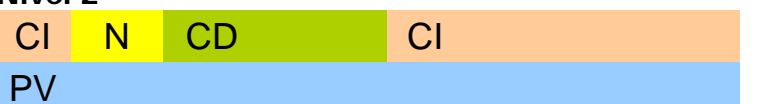

Analizamos los elementos dentro del predicado, es decir, el núcleo y los complementos.

#### **Nivel 3**

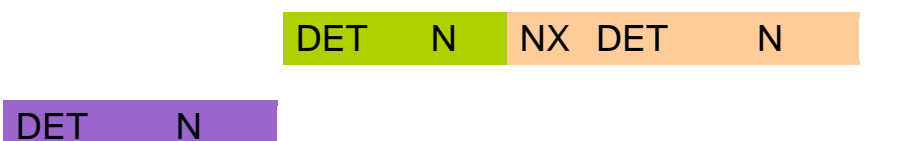

Esto es el análisis de los elementos que componen los diferentes grupos de palabras

## **9. Incluimos el análisis en el Aula Virtual**

Para incluir nuestro trabajo en el Aula Virtual y mantener el formato debemos seleccionar el análisis, copiarlo y pegarlo en el foro correspondiente.

¡Nota técnica!  $\rightarrow$  el navegador *Firefox* no permite en muchas ocasiones pegar contenido en una página web, así que os recomiendo que cuando vayáis a incluir vuestro análisis en el aula uséis Internet Explorer**, de Microsoft.**

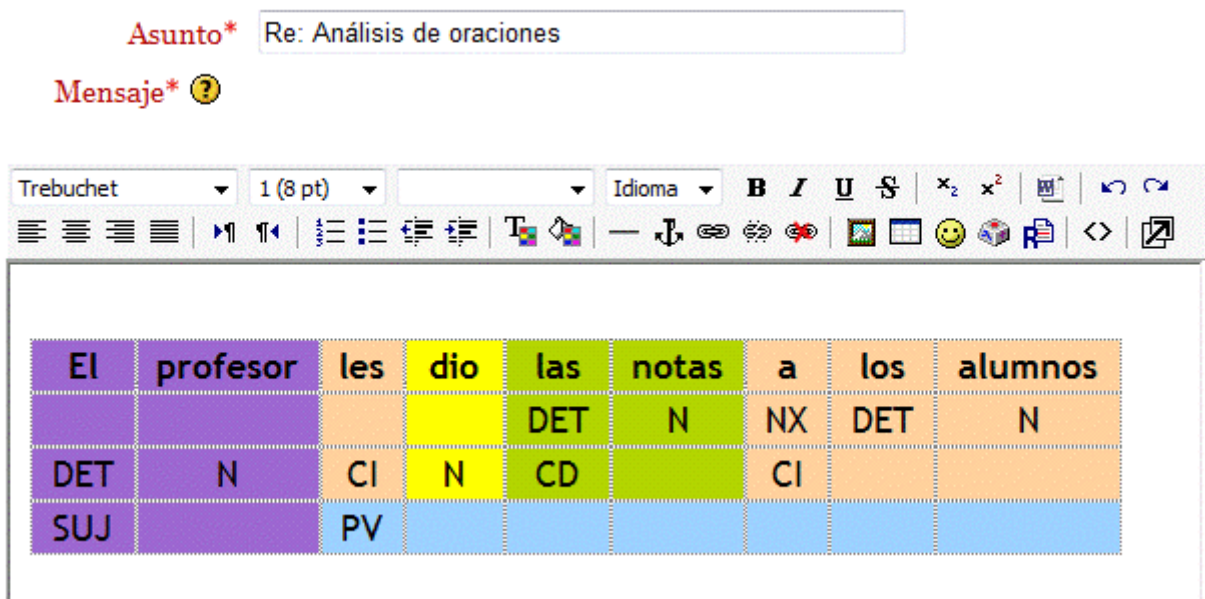

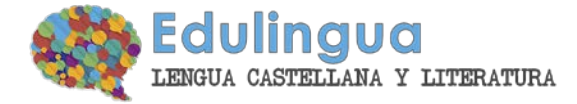

El resultado visible en el foro debe ser algo como esto:

#### Re: Análisis de oraciones

de José María Torreblanca - lunes, 16 de marzo de 2009, 21:58

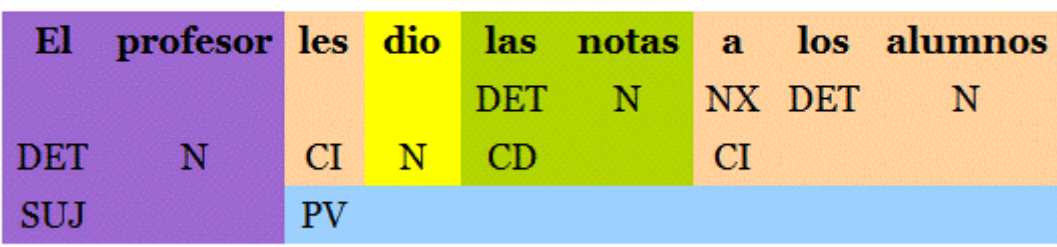

Mostrar mensaje anterior | Editar | Partir | Borrar | Responder